# **Contact Tablet käyttöohje**

# **Android Tablet-tietokoneeseen**

# Sisällys

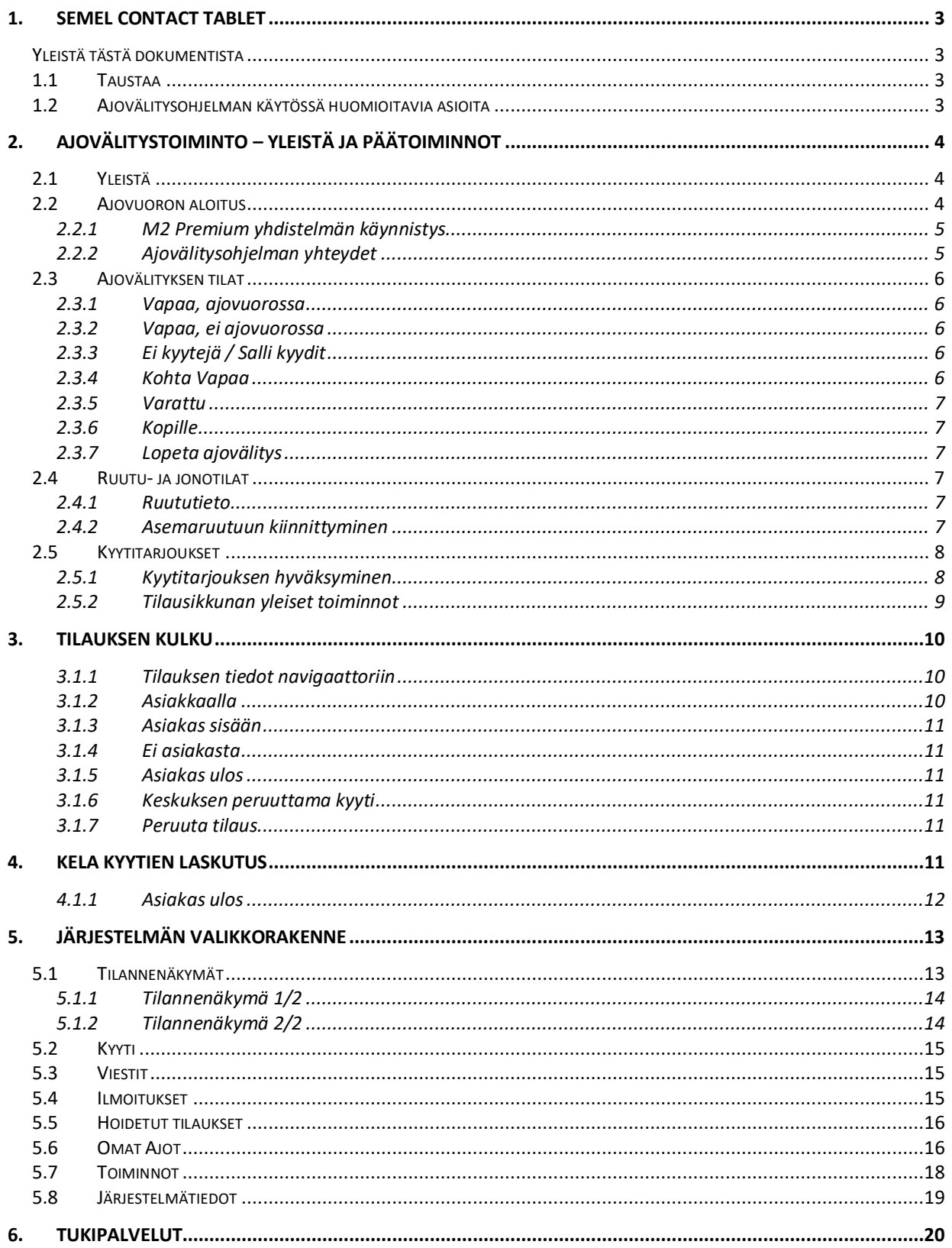

# **1. Semel Contact tablet**

# **Yleistä tästä dokumentista**

Tämä dokumentti kuvaa mahdollisimman tarkasti kyseessä olevaa laitetta ja sen käyttöä. Mikäli eroavaisuuksia löytyy, Semel ei anna takuita siitä, että tämä dokumentti ja toisaalta laitteisto ja ohjelmisto ovat yhtenevät. Mahdolliset eroavaisuudet eivät kuitenkaan velvoita Semeliä toimittamaan ko. toimintoja uuden ohjelmaversion tai huollon yhteydessä. Semel on tarkistanut, että tämän dokumentin sisältö vastaa kuvattua laitetta mahdollisimman tarkasti. Semel tarkistaa dokumentin tiedot säännöllisin väliajoin, ja tarvittavat muutokset sisällytetään seuraavaan painokseen. Dokumenttiin voidaan tehdä muutoksia ilman ennakkoilmoitusta. Otamme myös mielihyvin vastaan parannusehdotuksia.

Tämän dokumentin ja sen sisällön kokonaan tai osittainen monistaminen tai levittäminen mitä tahansa teknisiä välineitä apuna käyttäen on kielletty ilman etukäteen hankittua Semelin antamaa kirjallista lupaa. Kaikki oikeudet pidätetään.

# TIE 21. HELSINKI

*Kuva: Semel Contact Tablet*

Semel ajovälitysjärjestelmä voi koostua erilaisista ajoneuvolaitekokoonpanoista ks. www.semel.fi , riippuen siitä minkä tilausvälitysyhtiön asiakkaana on. Tämä käyttöohje kuvaa Semel Contact Tabletin toiminnallisuuksia.

# **1.2 Ajovälitysohjelman käytössä huomioitavia asioita**

- **Näyttö lukittu.** Tilaus ei tule näkyviin mutta laite hälyttää.
- **Älä käytä Tablet-tietokonetta muuhun tarkoitukseen.** Tällöin pystytään varmistumaan, ettei laitteen toiminta hidastu muistin täyttymisen johdosta, eikä ajovälitysohjelman toiminta esty muiden ohjelmien käytön johdosta.

**1.1 Taustaa**

- Laitteen virransäästötila tulee kytkeä pois. Laite voi virran vähäisyyden johdosta sulkea ohjelmia, jolloin ajovälitysohjelman toiminta estyy.
- **Säädä näytön virransäästö mahdollisimman pitkäksi**.
- **Älä anna laitteen virran laskea alhaiseksi**. Pidä laite kiinnitettynä virtalähteeseen aina kun mahdollista. Näin estetään Ajovälitysohjelman toiminnan lakkaaminen.

# **2. Ajovälitystoiminto – Yleistä ja päätoiminnot**

# **2.1 Yleistä**

Ajoneuvopääte koostuu useammasta näkymästä ja siirtyminen haluttuun näkymään tapahtuu painamalla "Valikko"- kuvaketta **>**. Valikkorakenne on kuvattu tarkemmin kohdassa 4.

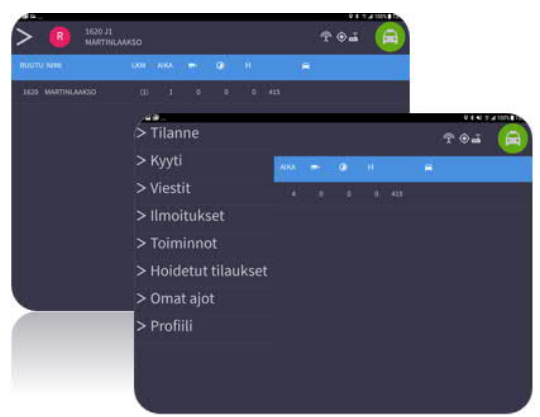

*Kuva : Ajoneuvopäätteen päänäyttö ja valikkorakenne*

## **2.2 Ajovuoron aloitus**

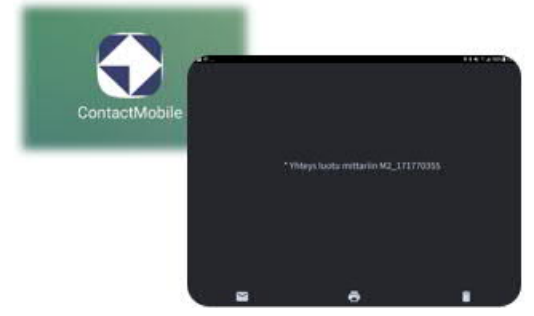

*Kuva: Ajovälitysohjelman käynnistys*

Ajovälitysohjelma käynnistetään tabletin näytöllä olevasta Contact Mobile kuvakkeesta. Myös mittarin vuoro tulee käynnistää, jotta ajovälitysohjelma voi luoda yhteyden mittarille. Yhteyden luonnista tulevan tiedon voi kuitata "roskis"ikonista jollei tietoa haluta tallentaa. Ajovuoro käynnistetään yhteyden luonnin jälkeen painamalla "Käynnistä ajovälitys"-kuvaketta näytön vasemmasta yläkulmasta ja syöttämällä kuljettajanumero.

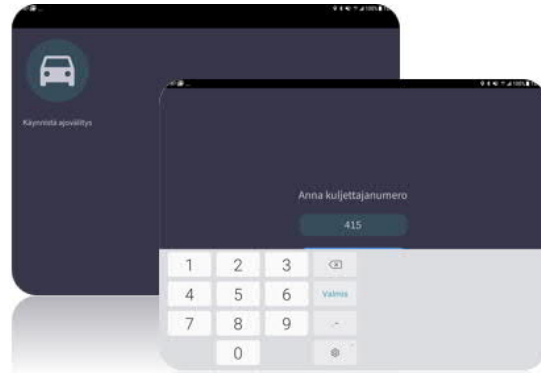

*Kuva : Ajovuoron käynnistys*

## **2.2.1 M2 Premium yhdistelmän käynnistys**

- · Käynnistä tabletin Contact ohjelma ja odota Bluetooth yhteyden muodostumista.
- · Käynnistä vuoro M2 mittarista ja syötä kuljettajanumero mittariin. Ajoväitysohjelma käyttää käynnistyessään samaa kuljettajanumeroa kuin mittari.

# **2.2.2 Ajovälitysohjelman yhteydet**

Näyttölaitteen yläreunassa olevat kuvakkeet näyttävät yhteyksien muodostumisen onnistumisen.

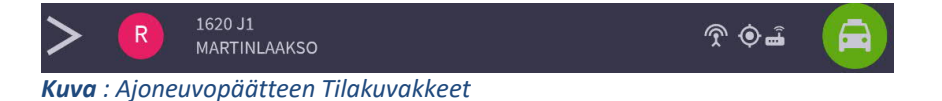

#### **Tilakuvakkeet:**

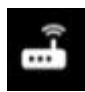

Taksamittariyhteys; yhteys taksamittariin on kunnossa. Jos taksamittarin yhteysikoni puuttuu, laite ei ole yhteydessä M2 mittariin

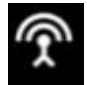

Tietoliikenneyhteys, yhteys matkapuhelinverkkoon on kunnossa.

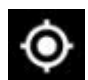

GPS paikannus, yhteys GPS-satelliittiin on kunnossa.

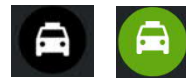

Ajovälityksen tila kertoo auton tilan ajovälityksessä. Tilaikkunan ollessa tummalla taustalla, ajoneuvopääte ei ole kirjautunut ajovälitykseen.

Taksamittarin, tietoliikennehteyden tai GPS paikannuksen tilakuvakkeen värin ollessa valkoinen yhteys on kunnossa. Värin ollessa keltainen  $\bullet$  yhteys on heikentynyt ja kuvakkeen värin ollessa punainen  $\bullet$ kyseinen yhteys on poikki.

# **2.3 Ajovälityksen tilat**

Välityspäätteen vuoron lopetus ja/tai tilanmuutos -valikko aukeaa napsauttamalla **oikean yläkulman ajovälityksen tila-ikonia**. Valikossa näkyvien kuvakkeiden lukumäärä ja sisältö vaihtelee aktiivisena olevan välitystilan mukaan. Ajovälityksen tilatietojen merkitykset on kuvattu alla.

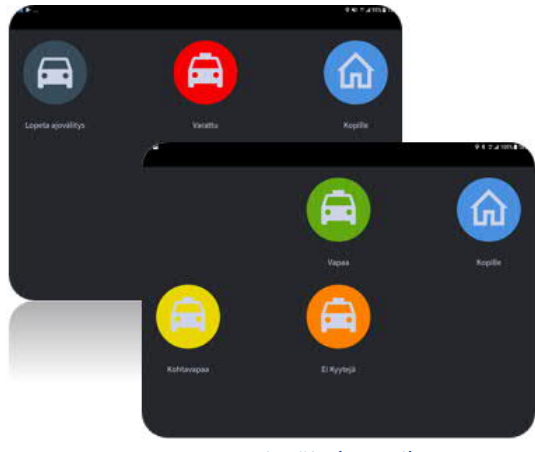

*Kuva: Ajoväityksen tilat*

## **2.3.1 Vapaa, ajovuorossa**

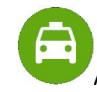

Auto on vapaana ajovälitysjärjestelmässä ja ajoneuvopääte on valmis vastaanottamaan tilauksia.

## **2.3.2 Vapaa, ei ajovuorossa**

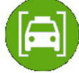

Auto on vapaana ajovälitysjärjestelmässä ja ajovälityslaite on valmis vastaanottamaan tilauksia, mutta **ei ole** ajovuorossa.

## **2.3.3 Ei kyytejä / Salli kyydit**

Tila-ikonin tausta on oranssi auton ollessa järjestelmässä "Ei kyytejä" tilassa. Tässä tilassa järjestelmä ei tarjoa ajovälityslaitteelle tilauksia. Tilaan siirrytään painamalla "Ajovälitys"-kuvaketta ja valitsemalla "Ei kyytejä". Tilasta poistutaan vastaavasti painamalla "Ajovälitys"-kuvaketta ja valitsemalla "Salli kyydit".

#### **2.3.4 Kohta Vapaa**

Kohta vapaa (KV) tilaan siirrytään painamalla auton "Ajovälitys tila"-ikonia laitteen ollessa varattuna ja valitsemalla "Kohtavapaa". Kohta vapaa voi toimia useassa eri tilassa hieman eri tavoin.

- · Kohta vapaan valinta ilmoittaa auton KV tilaan siinä ruudussa jossa auto on ja KV aika määräytyy keskuksen asetusten mukaan
- · Kohta vapaan painamisen jälkeen aukeaa valintaikkuna, jossa kuljettaja voi ilmoittaa kuinka kauan (min) laite on kohta vapaa -tilassa. Kohta vapaa ajan maksimiraja on kuitenkin määritelty keskuksessa.
- · Kohta vapaan painamisen jälkeen kysytään missä ruudussa auto vapautuu. Jos autolla on tilaus jolle on määritelty kohdeosoite, järjestelmä ehdottaa kohdeosoitteen ruutua. Jos tilausta tai kohdeosoitetta ei ole, oletuksena on sen hetkinen ruutu. KV aika määräytyy keskuksen asetusten mukaan valitussa ruudussa.
- · Kohta vapaa kysyy vapautumisruudun ja -ajan edellämainittujen asetusten mukaan

Kohta vapaa voidaan peruuttaa ennen minuuttirajan täyttymistä painamalla "Ajovälitys tila"-ikonia ja valitsemalla "Peruuta kohtavapaa".

## **2.3.5 Varattu**

Auto on varattu ollessaan matkalla asiakkaalle sekä asiakkaan ollessa kyydissä. M2 premium yhdistelmän ollessa käytössä välityslaitteen tila vapautuu kun mittari vapautuu kassan kautta. Jos laitteella ei ole M2 yhteyttä, tila vapautetaan manuaalisesti "Ajovälitys tila"-ikonista

## **2.3.6 Kopille**

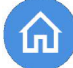

Siirretään kyytien välitys jatkohälyttimeen kopilla/asemalla olon ajaksi. Edellyttää järjestelmään rekisteröityä jatkohälytintä(poca)/piipparia.

#### **2.3.7 Lopeta ajovälitys**

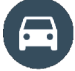

Ajovuoro on lopetettu eikä auto voi vastaanottaa uusia tilauksia.

# **2.4 Ruutu- ja jonotilat**

Ajovälityksen ruutu ja jonotiloihin liittyvät kuvakkeet ajovälitysohjelmassa.

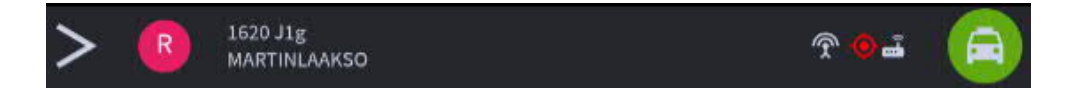

*Kuva : Ajovälitykseen liittyvät tekstit ja kuvakkeet*

#### **2.4.1 Ruututieto**

- · **R** kertoo ajovälitysruudun, jossa laite parhaillaan sijaitsee (1620).
- · **A** kertoo, että laite on asema-alueella ja kiinnittyminen asemaruutuun mahdollista.
- · **J** kertoo, että laite on ruudussa jononumerolla esim. J2.
- · **g** Piippari eli jatkohälytin aktivoitu autolaitteesta mutta ei kuittausta järjestelmästä.
- · **G** Piippari eli jatkohälytin käytössä.
- · Martinlaakso (kuvassa) ruudun tai aseman nimi jossa ollaan.

*Huom! Jononumeroa ei päivitetä tavallisessa ruudussa. Asemalla jononumero päivittyy automaattisesti. Jononumero sisältää kaikkien ruudussa olevien autojen lukumäärän, joten lukumäärä voi poiketa autotilanneikkunassa näkyvästä lukumäärästä.*

#### *2.4.2* **Asemaruutuun kiinnittyminen**

Auto voi kiinnittyä asemaruutuun ainoastaan, kun auto on taksiasemaksi määritellyllä alueella. Tällöin tilarivillä näkyy ruutunumeron edessä kirjain A.

Asemaruutuun kiinnitytään painamalla "Ruutu"- kuvaketta.

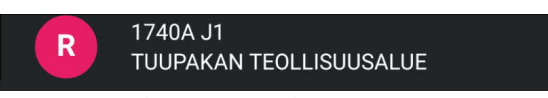

 *Kuva : Ajovälityspäätteen kiinnittyminen asemaruutuun*

Kiinnittymisen jälkeen tilariville tulee ruututiedon tilalle asemaruudun numero, jonopaikka ja Aseman nimi.

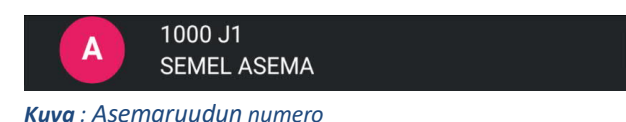

# **2.5 Kyytitarjoukset**

Keskuksesta tulevat kyytitarjoukset näytetään ajovälityslaitteen näytöllä. Kyytitarjous on yleensä kaksivaiheinen. Ensimmäisessä vaiheessa tarjotaan tilausta hyväksyttäväksi ja ensimmäisen vaiheen hyväksynnän jälkeen, toisessa vaiheessa, näytetään tilauksen yksityiskohtaiset tiedot. Kyytitarjouksen yhteydessä äänimerkki ilmoittaa kyytitarjouksen saapumisesta ajovälityslaitteeseen. Ajovälityslaitteeseen voidaan myös liittää jatkohälytin, joka hälyttää kyytitarjouksen saapumisesta ajoneuvopäätteeseen.

Kuljettaja voi hyväksyä tai hylätä tilauksen molemmissa vaiheissa. Tilauksen yksityiskohtaisissa tiedoissa näytetään kaikki kuljettajan tarvitsemat tiedot; nouto-osoite, mahdollinen kohdeosoite, tilaajan nimi, puhelinnumero sekä mahdolliset tilauksen vaatimukset.

# **2.5.1 Kyytitarjouksen hyväksyminen**

- · Autolle tarjotaan tilausta ja ajovälityslaite siirtyy **VARATTU** tilaan.
- · Ensimmäisen vaiheen hyväksyminen tapahtuu painamalla vihreää **"HYVÄKSY"** kuvaketta.
- · Kyytitarjous hylätään painamalla punaista **HYLKÄÄ-** kuvaketta, minkä jälkeen ajovälityksen tila palaa oletuksena takaisin vapaa -tilaan, **ellei tilausvälitysyhtiö ole sanktiosäännöissä määritellyt jotain muuta.**

Ensimmäisen hyväksynnän jälkeen tilauksen tarkemmat tiedot tulevat näkyviin ja niitä voidaan selata ennen kuin tilaus hyväksytään hoidettavaksi.

Toisen vaiheen hyväksyminen tapahtuu painamalla uudestaan **HYVÄKSY** – kuvaketta.

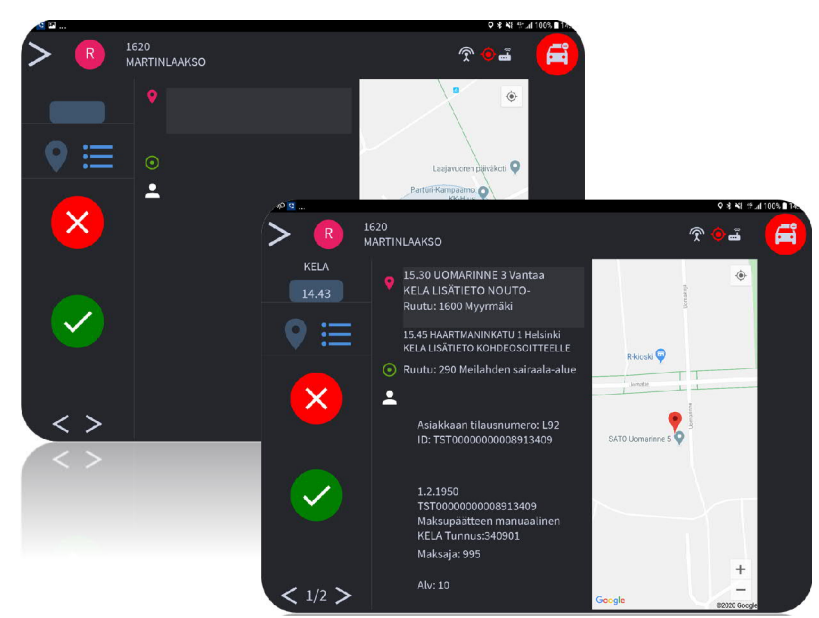

*Kuva: Tilauksen 1- ja 2 vaiheen hyväksyminen*

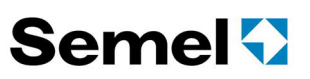

Useimpien tilausten mukana ei tule taksaa, joten tilauksen hyväksynnän jälkeen valitaan mittarilta oikea taksa.

Jos taksa lähtee itsestään "juoksemaan" tilauksen ajoon ottamisen jälkeen, tilauksen mukana on tullut taksa, eikä valintaa tarvitse tehdä. Tämä toiminnallisuus on mahdollista ottaa käyttöön niissä laiteyhdistelmissä, joissa tablet on integroitu Semel taksimittariin ja tilausvälityskeskus tukee tätä toimintoa.

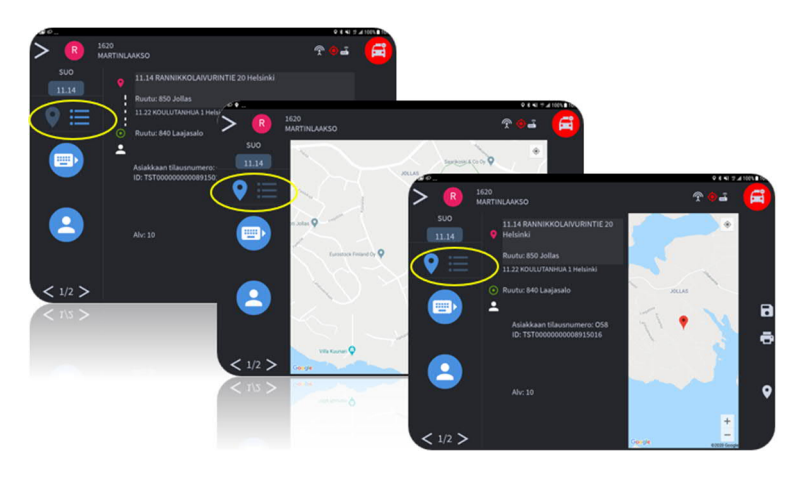

# **2.5.2 Tilausikkunan yleiset toiminnot**

Tilausikkuna voi olla kolmessa eri tilassa. Ruudulla voi olla tekstinäkymä, karttanäkymä tai kartan ja tekstin kesken jaettu näkymä.

> · Tilausikkunan näkymää voidaan muuttaa kahdella kuvakkeella. "Navigointi" kuvaketta painettaessa näytölle aukeaa koko sivun kartta. Jaetulle näytölle palataan painamalla kuvaketta uudestaan.

· Näytön vaihto tekstitilaan tapahtuu tekstitilan painikkeesta. Jaetun näytön tilaan palataan painamalla kuvaketta uudestaan.

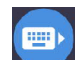

· Tilaustietojen siirtäminen mittarille.

 $\langle 1/2 \rangle$  Tilauksen selaus, jos tilaus sisältää enemmän kuin yhden sivun. Jos kyydissä on useita asiakkaita, sivuja selaamalla siirrytään kunkin asiakkaan tilaukselle tilatietoja päivittämään (esim "Asiakkaalla", "Asiakas sisään", "Asiakas ulos").

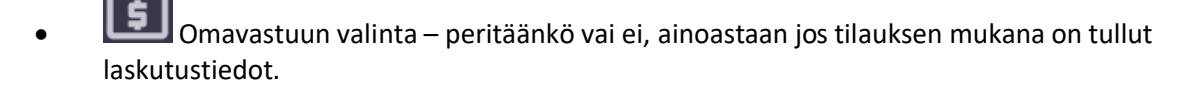

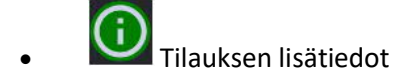

- · Tilauksen tallennus, **katso kohta 4.3 Omat ajot**
- · Tilaustietojen tulostus kuittikirjoittimelle.
- · *"*Navigointi" kuvake näytön oikeassa reunassa avaa navigointiohjelman (GoogleMaps) reittiohjeita varten

# **3. Tilauksen kulku**

Tilauksen kulun seurattavuutta voidaan parantaa lähettämällä tilatietoja autosta keskukseen käyttäen tässä luvussa kuvattuja toimintoja. Tilatiedot päivittyvät keskuksen ajovälitysjärjestelmään, josta voidaan jälkikäteen seurata tilauksen kulkua.

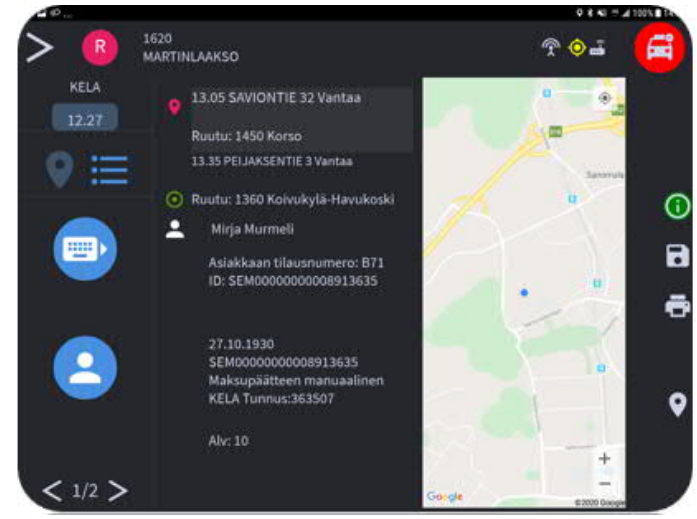

*Kuva: Asiakkaalla*

# **3.1.1 Tilauksen tiedot navigaattoriin**

 Ajovälitysohjelma mahdollistaa tilauksen osoitteiden siirtämisen navigaattorisovellukseen. Paina "Navigointi"- näppäintä, jolloin sovellus avaa ja siirtää välilehdellä olevat osoitteet google maps:iin.

Tilauksen sisältäessä useampia nouto- ja kohdeosoitteita (useampia välilehtiä), pitää jokaisen välilehden osoitteet siirtää erikseen omalta välilehdeltä painamalla navigointinäppäintä tilauksen edistymisen mukaan:

- 1. Palaa ajovälitysohjelmaan
- 2. Valitse sen tilauksen välilehti, jossa on seuraavan kohteen osoite
- 3. Paina "Navigointi"-näppäintä.

# **3.1.2 Asiakkaalla**

Kuvaketta painetaan kun saavutaan nouto-osoitteeseen. **Taksimittari-integraation ollessa käytössä tilauksen sisältämät laskutustiedot, esim matkan hinta tai taksa, siirtyvät mittarille napin painalluksesta.**

## **3.1.3 Asiakas sisään**

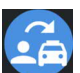

Kun asiakas saapuu paikalle, painetaan "Asiakas sisään" kuvaketta.

Jos kyytiin on tulossa muita asiakkaita, ajetaan seuraavalle asiakkaalle ja tehdään vastaavat valinnat kyseisen asiakkaan tilauksella. Tilaukselta toiselle siirrytään ruudun vasemman alareunan nuolinäppäimillä.

## **3.1.4 Ei asiakasta**

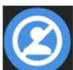

Jos asiakas ei saavu paikalle, valitaan "Ei asiakasta", jolloin välitystila muuttuu vapaaksi. Tämä on ainoastaan informatiivinen tieto keskukselle ja näkyy raporteissa.

## **3.1.5 Asiakas ulos**

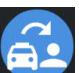

Kohdeosoitteeseen saavuttaessa valitaan "Asiakas ulos", jolloin välityspääte siirtää matkan päättymistiedon mittarille (**mikäli käytössä on taksamittari-integraatio**).

Kyyti maksetaan käteisellä tai maksukortilla. Tilauksen tulee sisältää kohdeosoite, jotta näppäin aktivoituu. Jos tilauksella **ei ole kohdeosoitetta**, matka päätetään mittarin kassa-näppäimestä.

## **3.1.6 Keskuksen peruuttama kyyti**

Mikäli auton jo itselleen hyväksymä kyyti perutaan keskuksesta, keskuksesta tulee tästä ilmoitus laitteen näytölle ja kyyti peruuntuu ajoneuvopäätteestä.

## **3.1.7 Peruuta tilaus**

Tilauksen peruutus jo hyväksyttyyn tilaukseen tapahtuu Toiminnot välilehdellä valinnalla "Peruuta kyyti". Toiminnot välilehti löytyy painamalla "Valikko"- kuvaketta.

**Peruuta kyyti,** peruu tilauksen autolta ja järjestelmä alkaa hakea tilaukselle uutta autoa.

Jos kyydistä tulee **Hukka ajo,** tilauksen voi peruuttaa tabletilta, mutta **hukka-ajo kirjataan mittarilta** koodilla 49e.

# **4. Kela kyytien laskutus**

Kela kyydeissä on omat erikoisuutensa laskutukseen liittyen. Tilauksissa on aina sekä lähde- että kohde-osoite ja asiakkaan poistuessa varmistetaan että asiakas on todella poistumassa kyydistä. Poistumisen tarkastus on tärkeää erityisesti jotta laskutus menee oikein niissä tapauksissa joissa matkustajia on enemmän kuin yksi. ks 2.5.2. Tilausikkunan toiminnot.

## **4.1.1 Asiakas ulos**

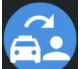

Kohdeosoitteeseen saavuttaessa valitaan "Asiakas ulos", jolloin laite pyytää varmistuksen kyseisen asiakkaan pois jäämisestä.

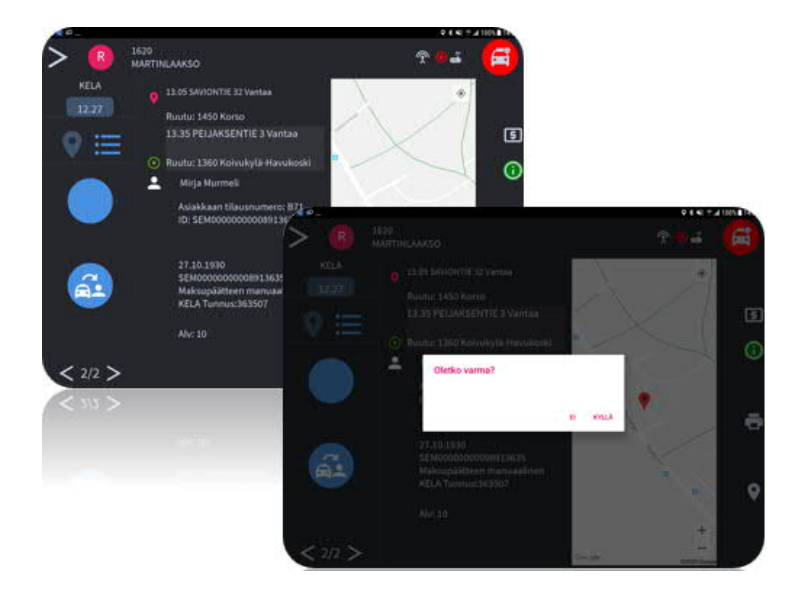

#### *Kuva: Asiakas ulos toiminto vaatii hyväksynnän Kela kyydeissä*

Harvoja poikkeustapauksia lukuun ottamatta Kela kyydeissä veloitetaan erikseen omavastuu ja Kelan korvaama osuus, joista vain omavastuu veloitetaan kyydin yhteydessä Kelan korvaaman osuuden mennessä sähköisen korvauskäsittelyn kautta.

Kela kyytien laskutuksessa valitaan ensin omavastuuun veloitustapa painamalla "Valitse omavastuu" kenttää. Valinnan jälkeen tulee näkyviin valikkoruutu, jossa valitaan omavastuun käsittely (omavastuu peritään/ei peritä).

Omavastuun valinnan jälkeen ruudulla näkyy omavastuun arvona 25,00 euroa. **Jos kyydin kokonaishinta on alle 25 euroa, omavastuun summa päivittyy vastaamaan kyydin kokonaishintaa siinä vaiheessa kun valitaan "tulosta" ja tiedot päivittyvät mittarille.**

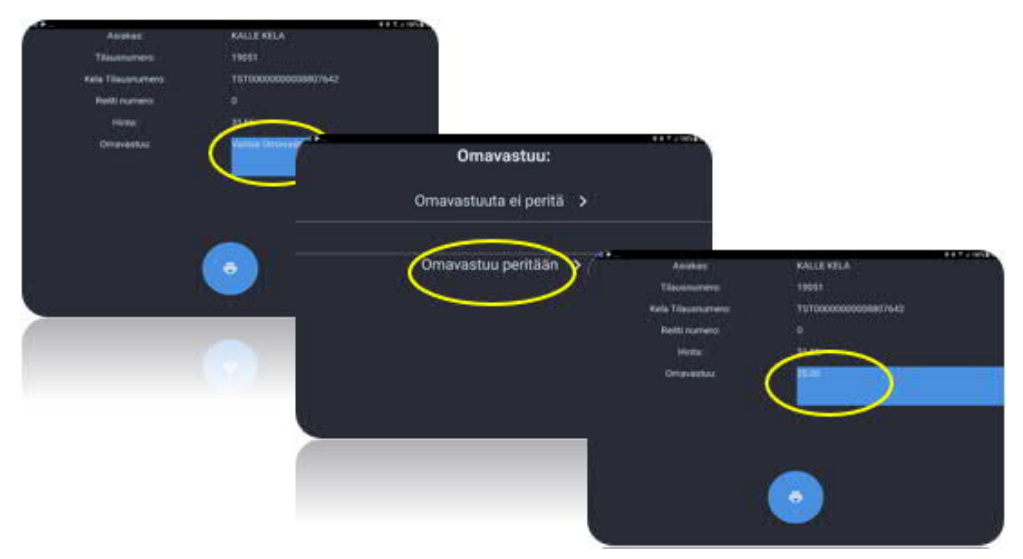

*Kuva: Kela kyydeissä tulee huomioida omavastuuosuus.*

Kelalaskutuksessa ensimmäinen kuitti tulostuu kun tabletilta valitaan "tulosta".(**mikäli käytössä on taksamittari-integraatio)**. Loput kuitit tulostetaan mittarilta. Omavastuu veloitetaan asiakkaalta käteisellä tai maksukortilla.

# **5. Järjestelmän valikkorakenne**

Välitysohjelman pääsivulla näkyy missä ruudussa tai millä asemalla auto on parhaillaan.

Lisäksi näkyy mm ruudussa olevien vapaiden autojen ja tilausten lukumäärä sekä muita ruutukohtaisia tietoja, jotka on kuvattu tarkemmin kohdassa 4.1.

Etusivulta siirrytään valikoihin painamalla **>** kuvaketta

Valikoiden välillä voi liikkua kesken kyydin

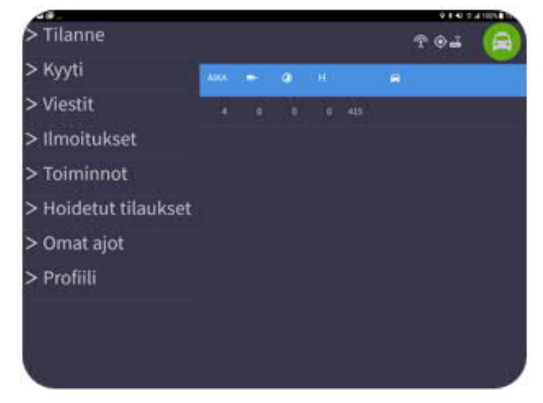

# **5.1 Tilannenäkymät**

Tilanneikkuna on jaettu kahteen näkymään ja siirtyminen ikkunasta toiseen tapahtuu painamalla "RUUTU NIMI" saraketta.

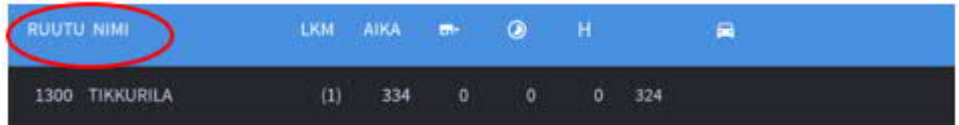

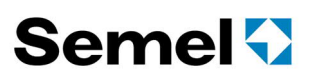

**Ruutu**: Ruudun numero **Nimi**: Ruudun nimi

**Lkm**: Ruudussa olevien vapaiden autojen lukumäärä(x). Koskettamalla lukumäärää(x), avautuu lista ruudussa olevista autoista. (autonro, tila)

**Aika**: Pisimpään ruudussa olleen auton aika(min).

## **5.1.1 Tilannenäkymä 1/2**

Tilannenäkymän ensimmäisellä sivulla näkyvät seuraavat tiedot:

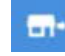

Ruudussa olevat **Avoimet tilaukset**.

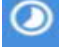

Ruutuun tulevat **Ennakkotilaukset tunnin kuluessa**.

н Ruudussa hoidetut tilaukset. Sisältää tunnin sisällä ruudussa aloitetut keikat, käsipysty- tai ajovälityskeskuksen kautta tulleet tilaukset.

 $\mathbf{\Omega}$ 

Ruudussa olevien vapaiden autojen numerot ja jonojärjestys. "Ei ajovuorossa" olevat autot näkyvät hakasulkeissa [415].

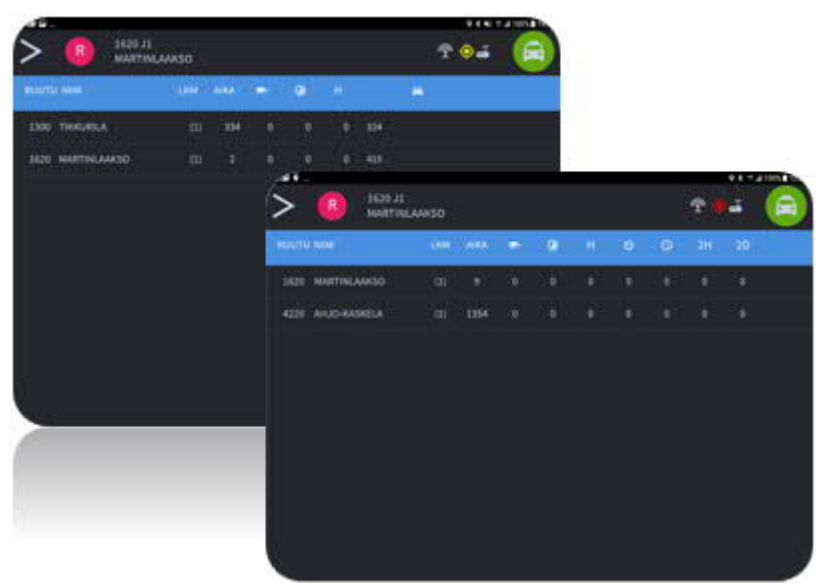

*Kuva : Tilannenäkymät 1 ja 2*

## **5.1.2 Tilannenäkymä 2/2**

Tilannenäkymässä 2/2 on laajennettu näkymä ja se sisältää enemmän tietoa tulevista ennakkotilauksista. **Tätä toiminnallisuutta ohjataan tilausvälityskeskuksen asetuksista.**

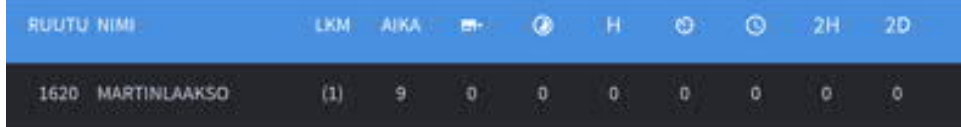

**Ruutu**: Ruudun numero **Nimi**: Ruudun nimi

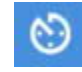

**15-30min** sisällä tulevien Ennakkotilauksien määrä.

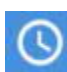

**30-60min** sisällä tulevien Ennakkotilauksien määrä.

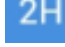

**60-120min** sisällä tulevien Ennakkotilauksien määrä.

 $2D$ 

**120min- 2pv** sisällä tulevien Ennakkotilauksien määrä.

Voit avata näytöltä tilauslistan painamalla halutun ruudun kohdalla olevaa avoimen tai ennakkotilauksen lukumäärää. Tilaukset voidaan ottaa ajoon painamalla tilausta.

# **5.2 Kyyti**

Kyyti valinnalla siirrytään takaisin aktiivisen tilauksen tilaustietoihin silloin kun autossa on asiakas.

# **5.3 Viestit**

Viestin saapuessa kuuluu merkkiääni ja viesti ilmestyy näytölle ja **poistuu 30s kuluessa**. Tulleet viestit saadaan näkyviin valitsemalla valikosta "Viestit". Autoon tulleet viestit tallentuvat viestimuistiin, joka **tyhjentyy ajovuoron lopetuksen yhteydessä**.

Mikäli yksittäinen viesti halutaan poistaa, valitaan viesti ja painetaan "roskakori"-kuvaketta.

Kaikkien viestien poistaminen tapahtuu valitsemalla päävalikosta "Toiminnot" ja painamalla "Poista viestit".

# **5.4 Ilmoitukset**

Ajoneuvopäätteestä voidaan lähettää ilmoituksia muille autoille.

**Asiakkaita asemalla:** Auto tiedottaa muille autoille, että kyseisellä asemalla on asiakkaita.

**Tolppa Tyhjä**: Auto tiedottaa muille autoille, että kyseisellä tolpalla/asemalla ei ole autoja.

**Lisätilaus**: Auton hoidettavana olevasta tilauksesta muodostuu uusi samanlainen tilaus.

**Auton ajovuorot**: Näyttää auton seuraavat kaksi ajovuoroa mikäli ajovuorot ovat käytössä.

**Autolle merkityt tilaukset**: Hakee keskuksesta autolle merkitut tilaukset.

**Ruutuun saapuvat autot**: 15min sisällä ruutuun tulevat tai lähteneet autot.

**Koodi ilmoitukset**: Näppäillään numeronäppäimillä ilmoituksen numerokoodi mikäli tämä toiminto on tilausvälitysyhtiöllä käytössä.

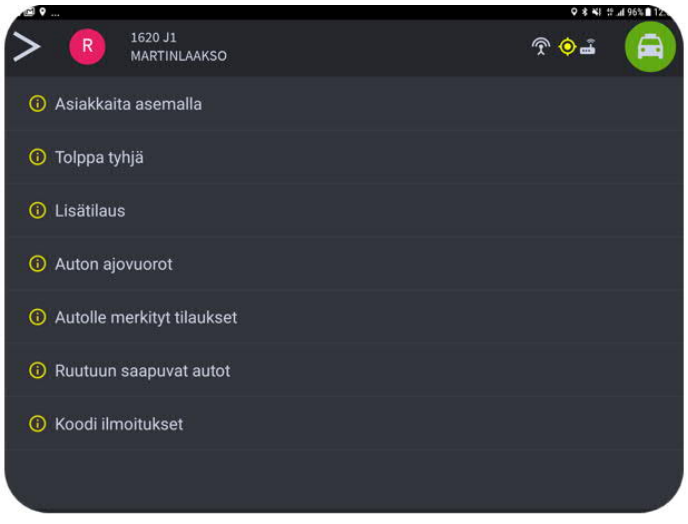

*Kuva: Ilmoitukset- näkymä*

# **5.5 Hoidetut tilaukset**

Hoidetut tilaukset saadaan näkyviin valitsemalla valikosta "Hoidetut tilaukset". Tilaustietoja pääsee tarkastelemaan painamalla halutun tilauksen riviä. Hoidettujen tilausten poistaminen tapahtuu valitsemalla tilaus ja painamalla "Roskakori"-kuvaketta.

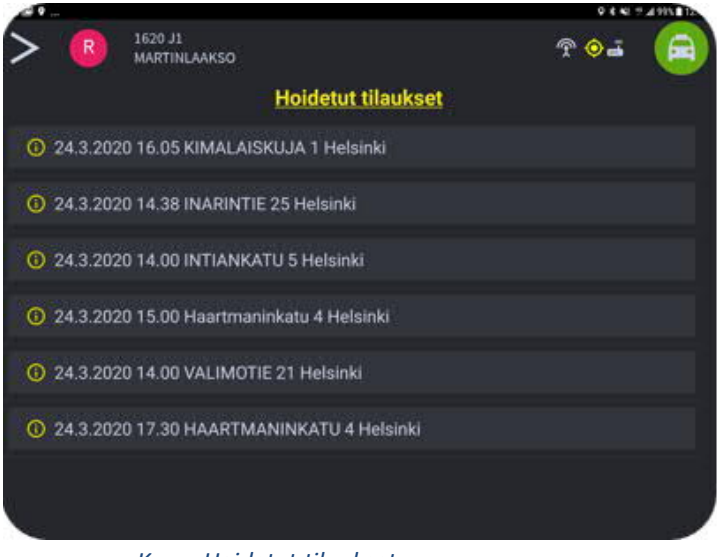

 *Kuva: Hoidetut tilaukset*

## **5.6 Omat Ajot**

Omat ajot näkymässä näkyy kuljettajan tallentamat tilaukset, joita voidaan selata tai aktivoida painamalla tilausta. Keskuksessa tilaus näkyy tilaseurannassa "TILAUS KEIKKA KIRJASSA"- tilassa.

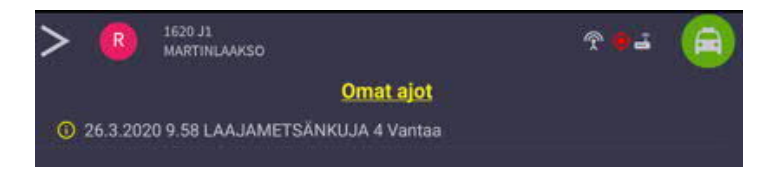

Tilauksen tallennus tapahtuu hyväksymällä tilaus ja painamalla "tallenna" ikonia.

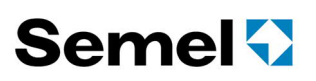

# **5.7 Toiminnot**

Toiminnot valikon sisältö vaihtelee välityslaitteen tilan sekä välityskeskuksen asetusten mukaan. Esim Hyväksytyn kyydin peruutus ja hälytys (Alarm) ovat aktiivisena vain silloin kun laiteessa on kyyti päällä.

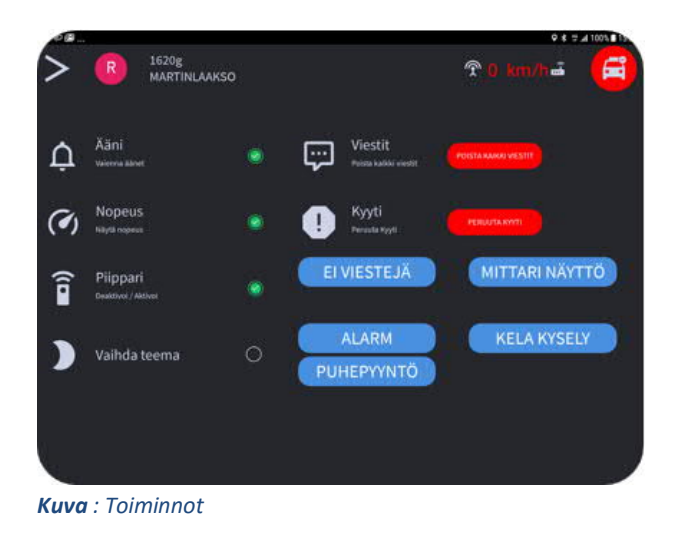

- · **Äänet päälle/Vaienna äänet**. Laitteen äänet päälle/pois.
- · **Nopeuden näyttö /Nopeuden näyttö pois päältä**. Nopeuden näytön ollesssa käytössä GPS ikonin paikalla näytetään ajoneuvon nopeus.
- · **Aktivoi/sammuta piippari;**.Piipparin tilatieto näkyy vasemmassa yläreunassa ruutunumeron jälkeen. Iso **G** tarkoittaa että piippari on käytössä, ja pieni **g** että yhteyden luonti on kesken.
- · **Poista kaikki viestit**. Poistetaan **Viestit** valikosta kaikki viestit.
- · **Alarm**: hälytys keskukseen vakavassa ongelmatilanteessa
- · **Puhepyyntö keskukseen.**
- · **Mittarinäyttö**
- · **Kela kysely** hakee keskukselta Kelaan liittyvät autotilanne-, avoimet- ja ennakkotilaustiedot

Käytössä olevat kyselyt on määritetty keskuksen asetuksissa ja ne vaihtelevat yhtiöittäin.

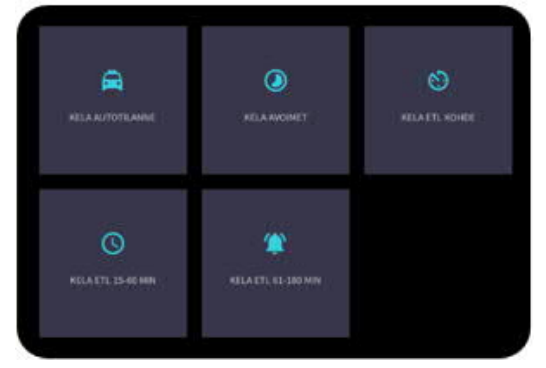

# **5.8 Järjestelmätiedot**

Pääset Järjestelmätietoihin painamalla näytön oikean yläreunan yhteysikonista.

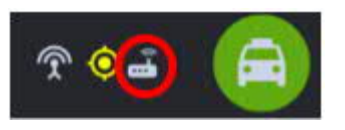

Järjestelmätiedoista voi tarkastaa laitteen system id:n, joka kannattaa katsoa valmiiksi aina jos on syytä olla yhteydessä autolaitetukeen ongelman tai konfiguraatiomuutoksen vuoksi.

Tabletin system id löytyy ruudun vasemmasta reunasta, kuvassa vihreällä merkitystä kohdasta. Kuvan alareunassa on vihreällä merkittynä paikka josta löytyy laitteeseen liitetyn M2 mittarin system id ja ohjelmaversio.

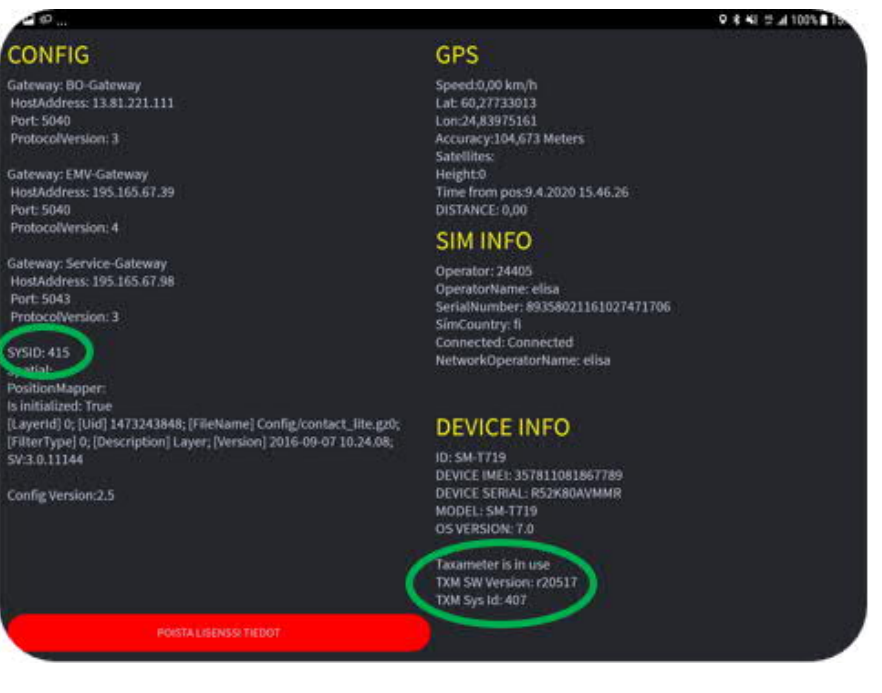

# **6. TUKIPALVELUT**

Semel autolaitetuki opastaa teknisissä ongelmissa numerossa 0600 17788. Semel autolaitetuki on avoinna arkisin kello 8.00–16.00.

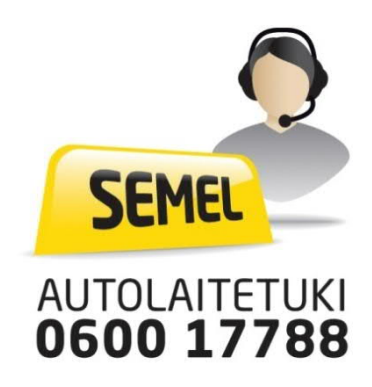